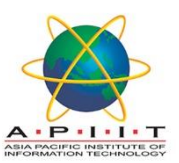

٦

## HOW TO SEARCH/RESERVE LIBRARY BOOKS VIA OPAC

## **Please follow the instructions below to** "*Search Library Books"*

- 1. Please log in to "library.apiit.lk"
- 2. Click on the "Log in to your account"

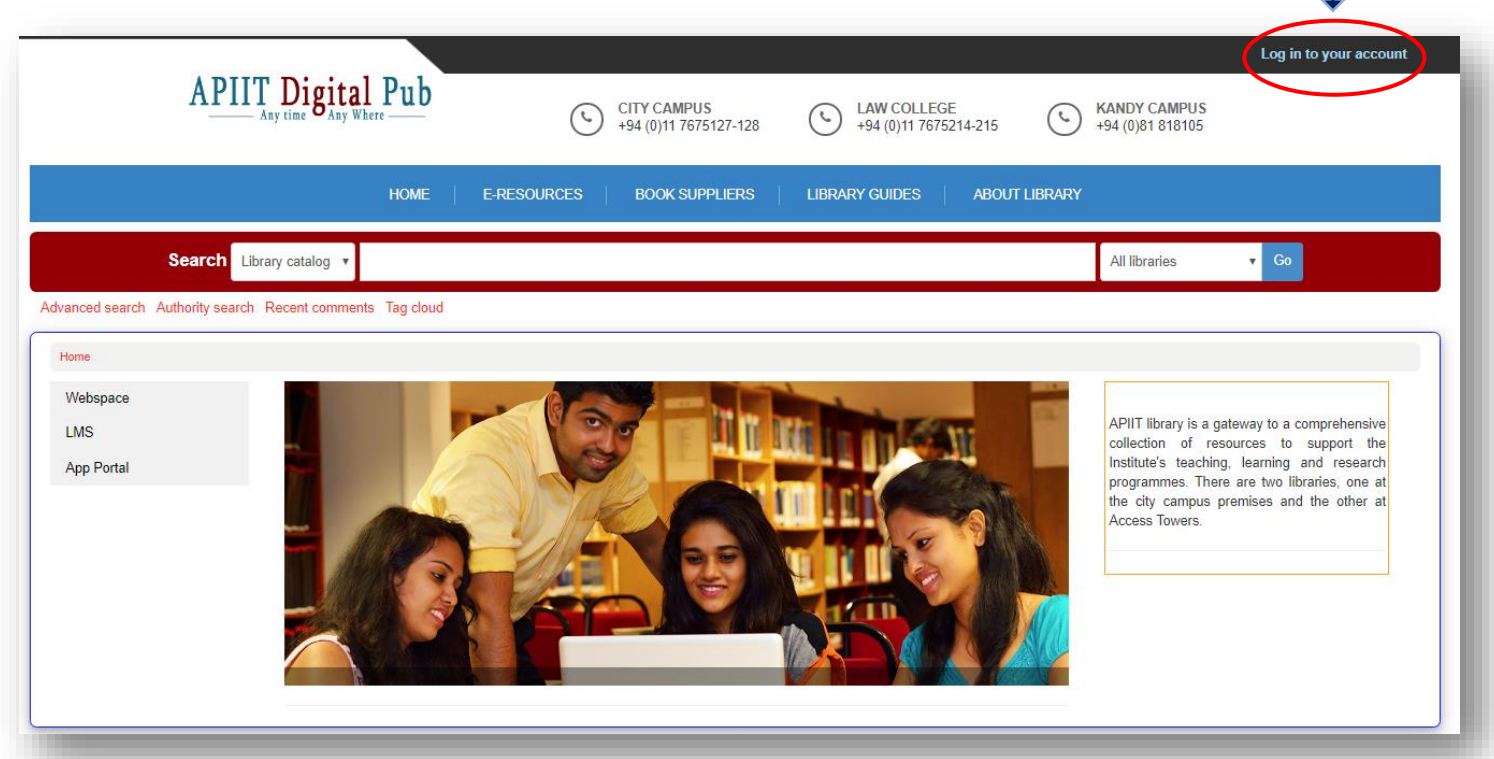

3. Enter your lab log in credentials to log in to the page.

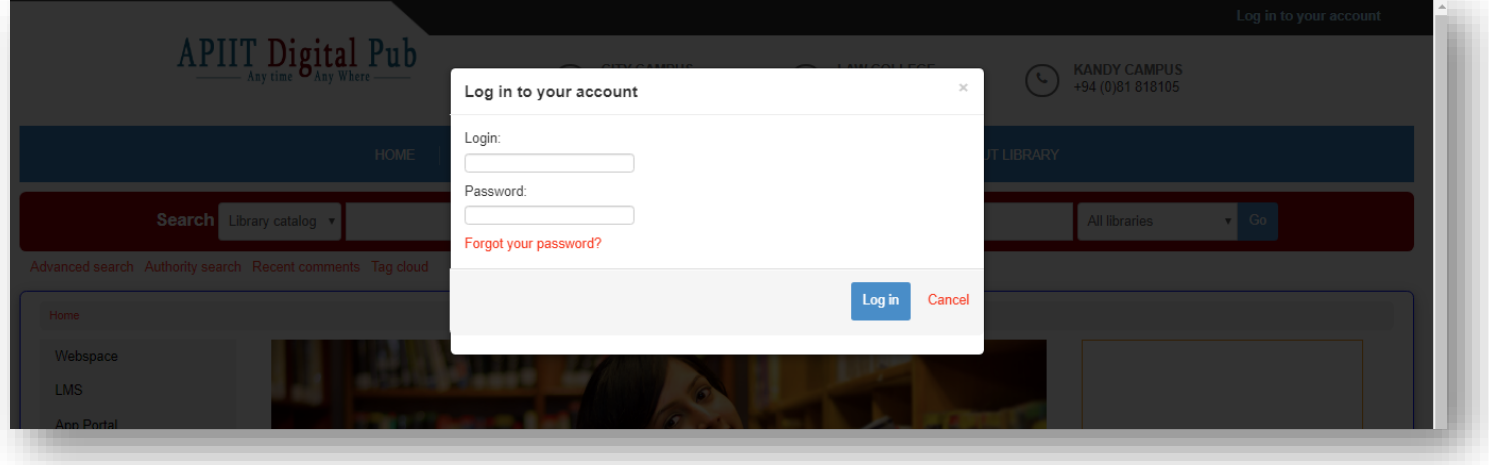

4. You can enter the **search term** on the search bar and select the **required field** from the library catalogue dropdown list. You may also select the location by clicking on the "all Libraries" dropdown list.

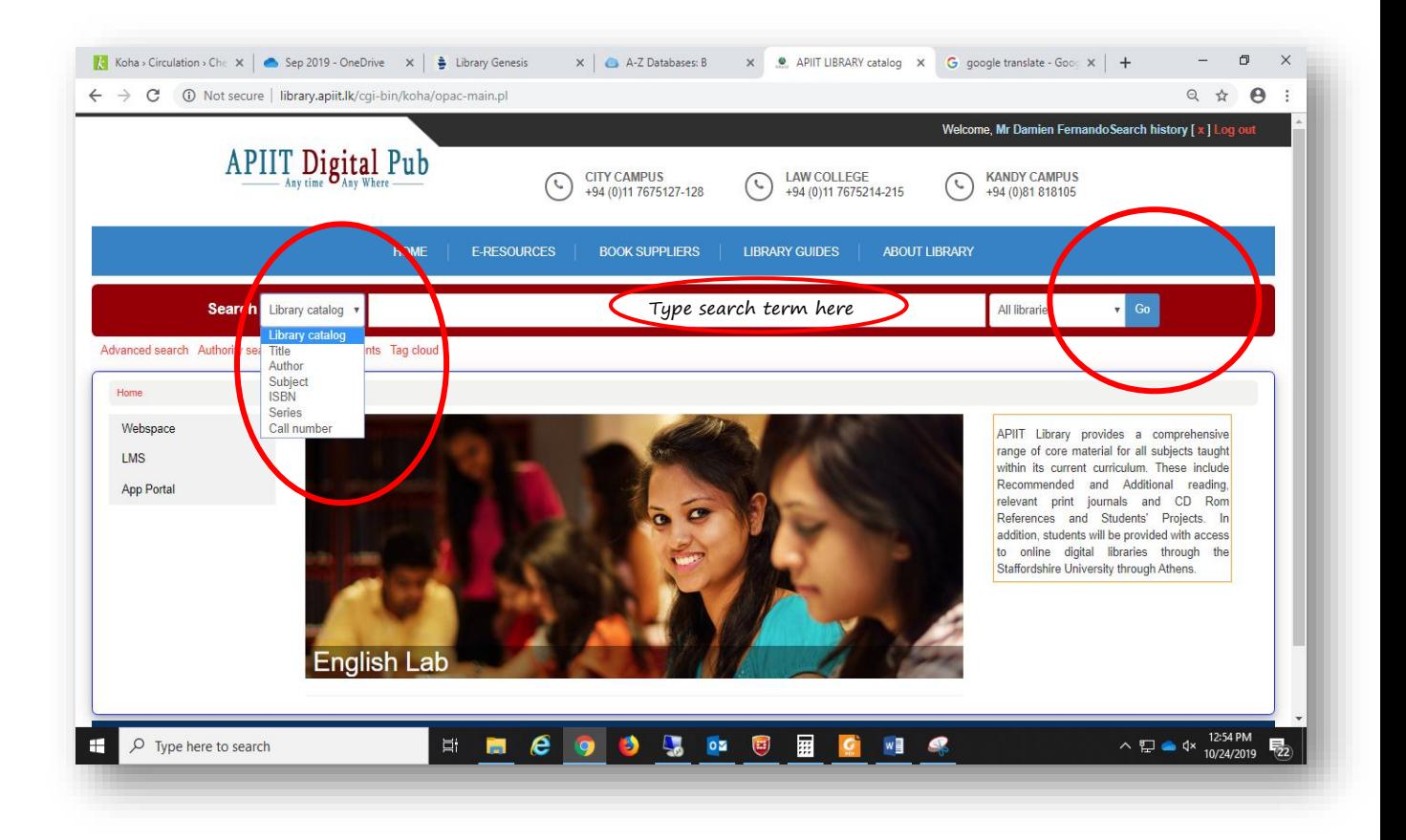

## 5. You will get the results according to your search term.

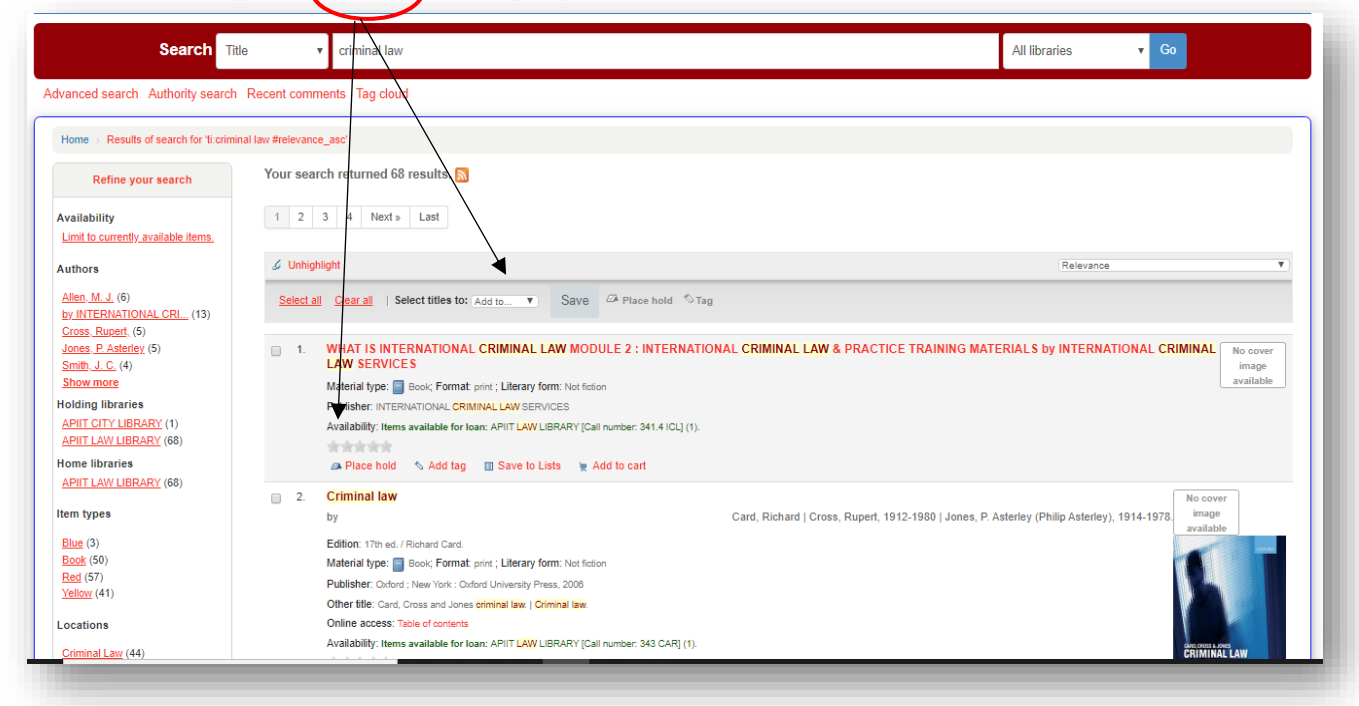

6. E-books if available for a particular title can be viewed by clicking on the link next to "Online Resources"

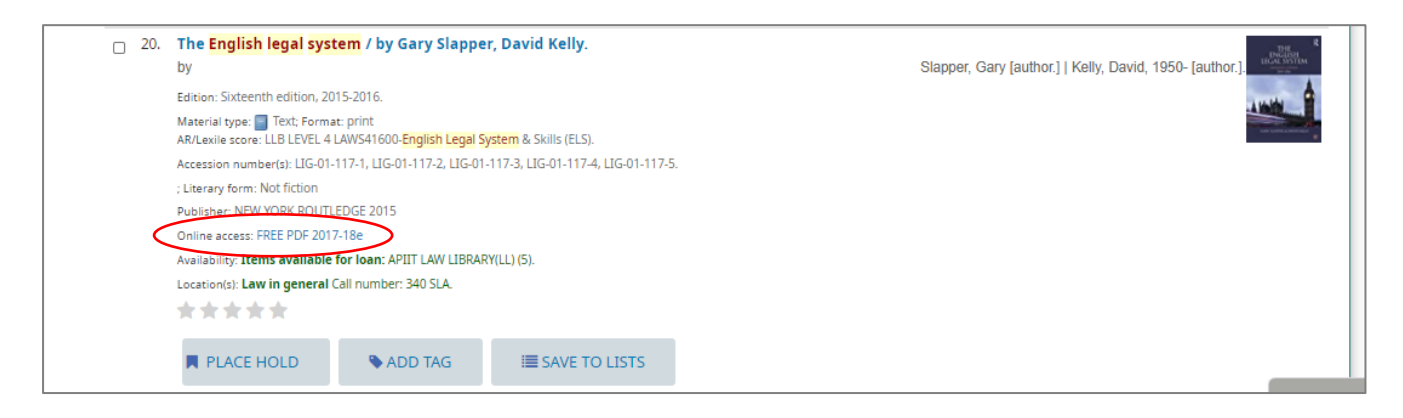

7. Click on a particular title you want to view more details about a book.

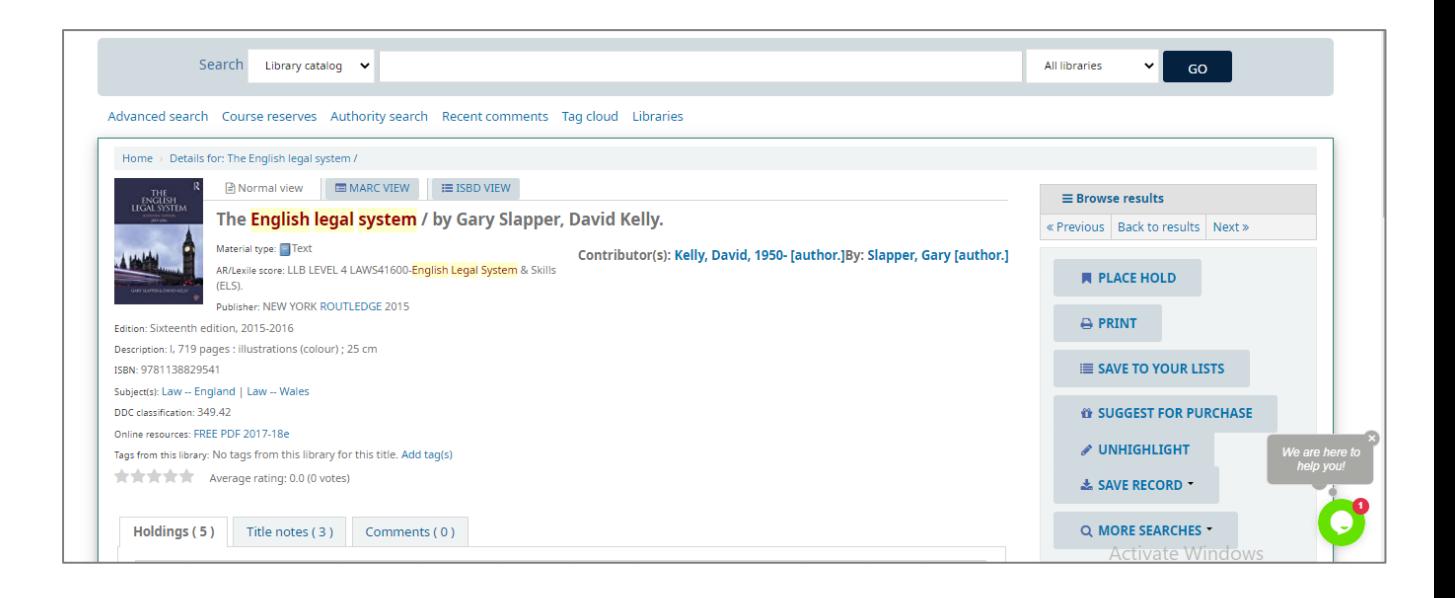

## **Please follow the instructions below to** "*Reserve a Library Books"*

1. If the book status is "checked out" only, you can click "place hold" for your reservation.

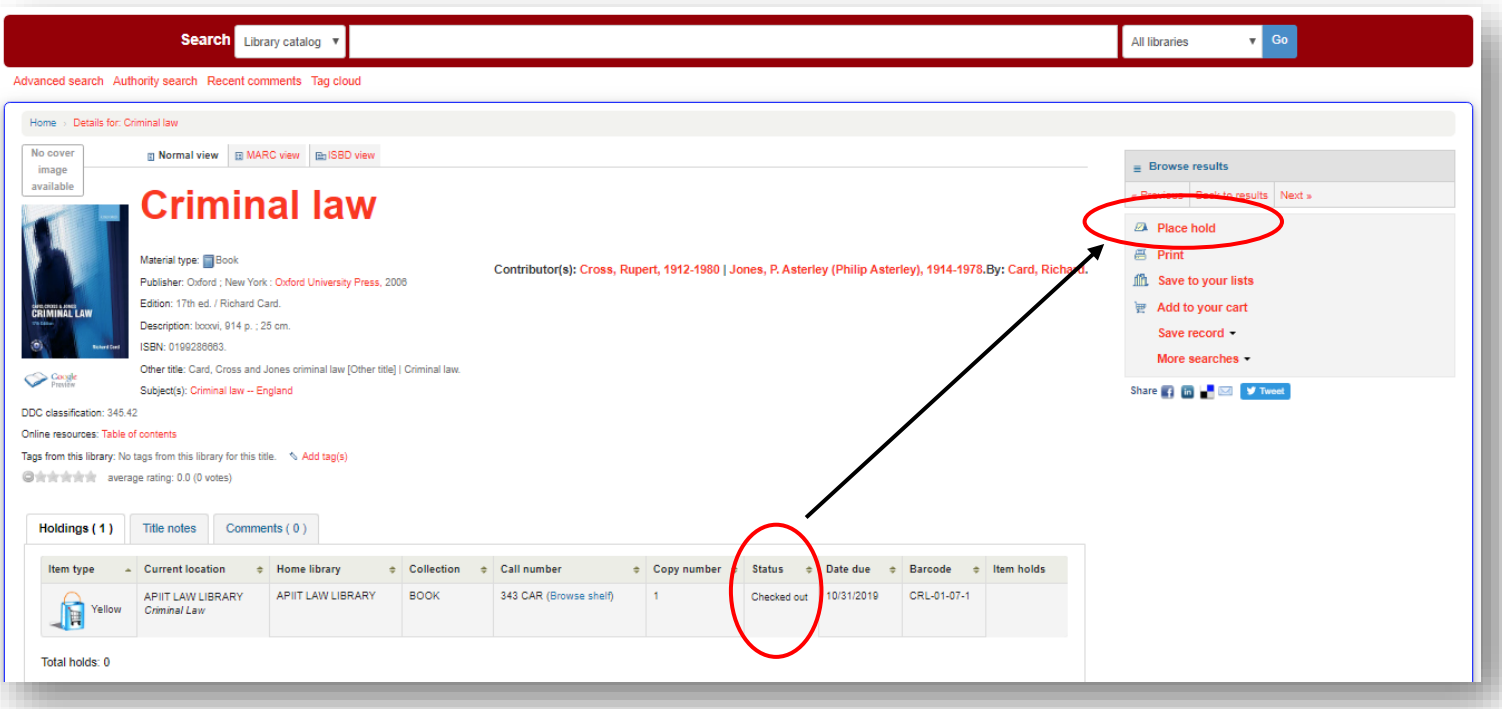

Note: If you reserve a copy, the borrowed person cannot renew or re-borrow the same book. Once they returned the book it goes to the reserved person's account and the library will inform to the reserved person to borrow it.

If you need any clarification please write to [library@apiit.lk](mailto:library@apiit.lk) or call +94-11-7672127-129, +94-11-7675214-215

Thank you!